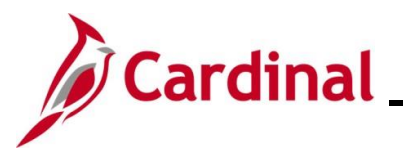

#### **Rewards and Recognition Overview**

#### **Leave Reward**:

There are two methods by which leave awards are entered:

- 1. Agencies using Cardinal as their leave system of record only need to enter leave awards as balance adjustments or entitlements into Cardinal Absence Management. For further information on entering Absence Entitlements, see the Job Aid titled **TA372 Managing Absence Balances**. This Job Aid can be found on the Cardinal website in **Job Aids** under **Learning**.
- 2. Agencies not using Cardinal as their leave system of record additionally need to enter the leave award hours in the agency's external leave system of record to allow the employee to use the granted leave.

Cardinal does not automatically generate an interface to any external leave systems to grant the related leave award. The agency HR Administrator enters the award adjustment into the external agency leave system for the hours to be reflected in the employee's leave balance.

Consolidated reporting pulls leave awards from the **Cardinal Leave Award** page and **Cardinal Absence Management** to show statewide totals of leave awards. For further information on Reports, see the **HCM Human Resources Reports Catalog**. The HCM Human Resources Reports Catalog can be found on the Cardinal website under **Resources**.

#### **Monetary Bonus**:

All Monetary Bonus/Awards must be entered on the **Reward and Recognition** page regardless if your agency is using Cardinal Absence Management.

Agency HR Administrator tracks the employee's:

- written agreement
- expiration date of the written agreement per incentive bonus awarded
- payment installments (singular or multiple as needed)

**Important Note:** Entering information on the Rewards and Recognition page **does not create** any transaction for bonus payment. **HR or PY Admins** should coordinate and use the V\_HR\_REWARD\_RECOGN\_MASS\_DATA query results to support SPOT transactions for processing bonuses or other earnings adjustments.

#### **Mass Uploads**:

Agencies using Cardinal Absence Management

- The **TA792\_Leave Balance Adjustment Mass Template** should be used if there is a large volume of leave balance adjustments. The agency can submit an Excel file to be uploaded using the mass upload process.
- The **HR409\_Reward and Recognition Mass Upload Template** should be used for monetary awards. For further information on Mass Uploads, see the Job Aid titled **Performing a Mass Upload**. This Job Aid can be found on the Cardinal website in **Job Aids** under **Learning**.

#### Agencies not using Cardinal Absence Management

• The **HR409\_Reward and Recognition Mass Upload Template** should be used for both monetary and leave awards. For further information on Mass Uploads, see the Job Aid titled **Performing a Mass Upload**. This Job Aid can be found on the Cardinal website in **Job Aids** under **Learning**.

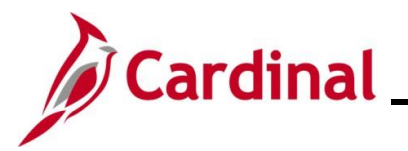

**Navigation Note**: Please note that there may be a **Notify** button at the bottom of various pages utilized while completing the processes within this Job Aid. This "Notify" functionality is not currently turned on to send email notifications to specific users within Cardinal.

### **Table of Contents**

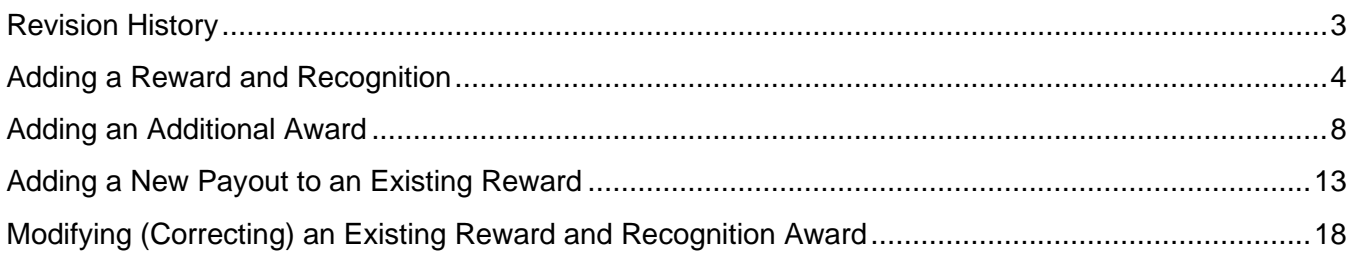

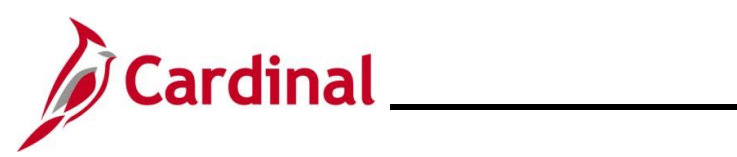

### **Revision History**

<span id="page-2-0"></span>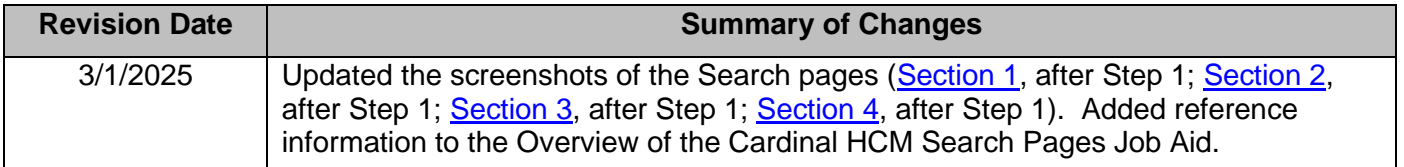

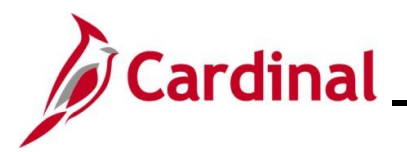

### <span id="page-3-0"></span>**Adding a Reward and Recognition**

**Reminder:** Agencies using the Cardinal Absence Management system do not record leave on the **Rewards and Recognition** page. Instead, it is entered in Cardinal Absence Management.

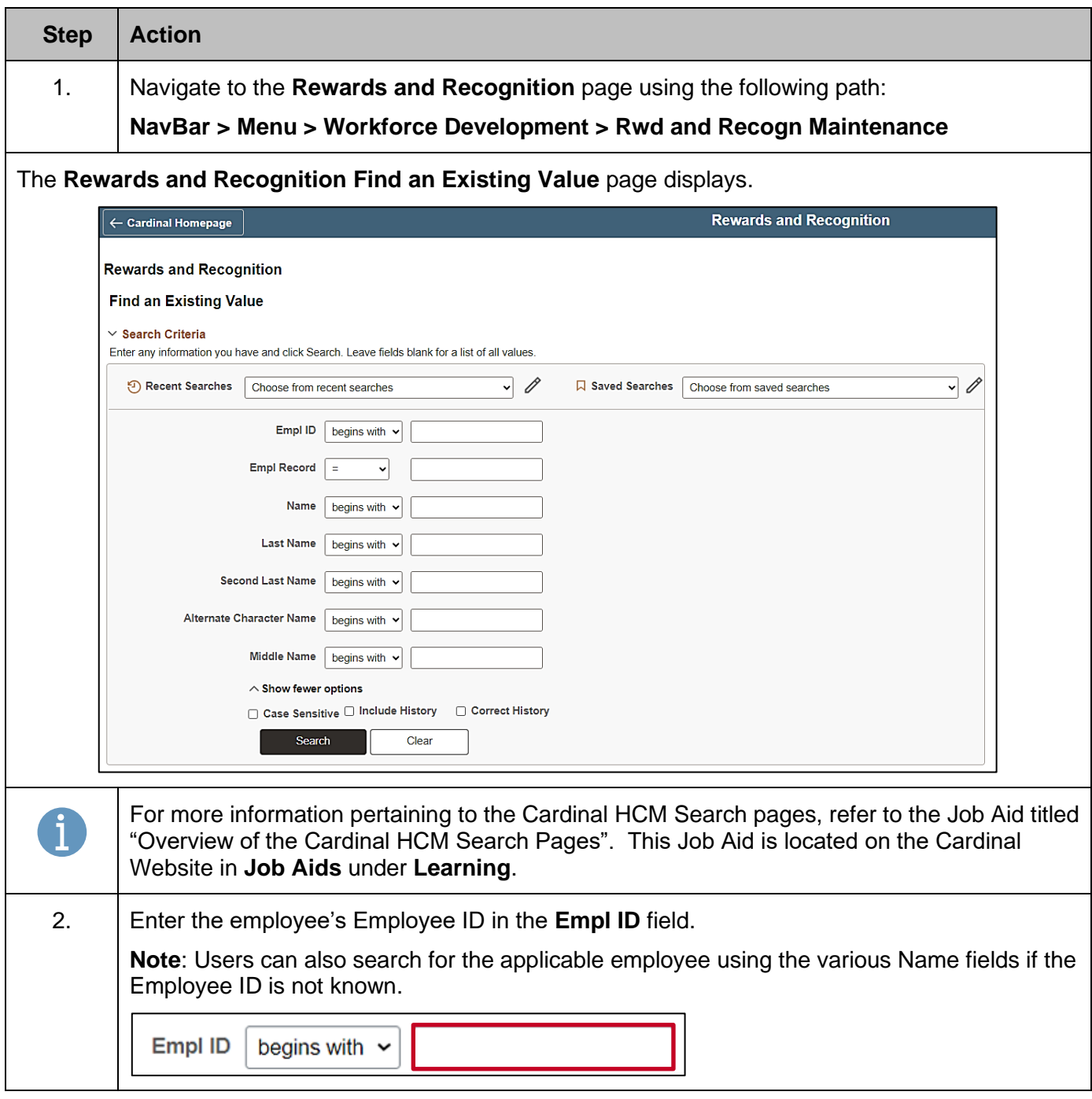

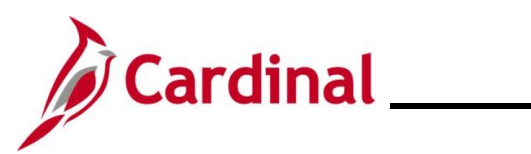

## **HR351\_ Rewards and Recognition**

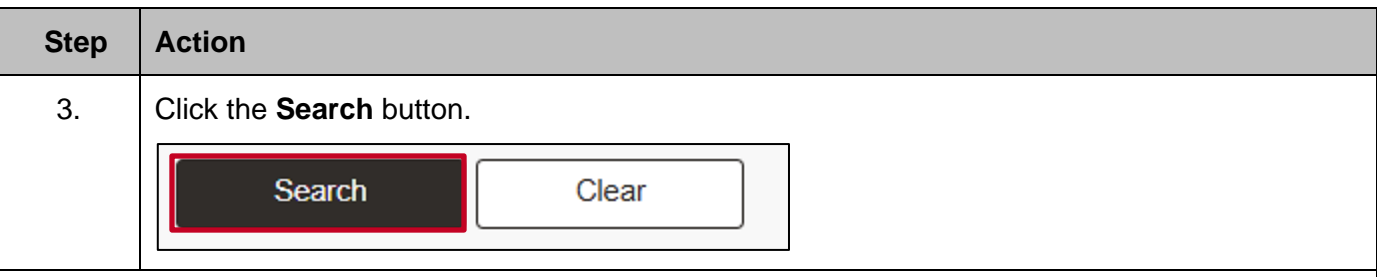

The **Rewards and Recognition** page for the applicable employee displays. The **Reward ID** is autoassigned.

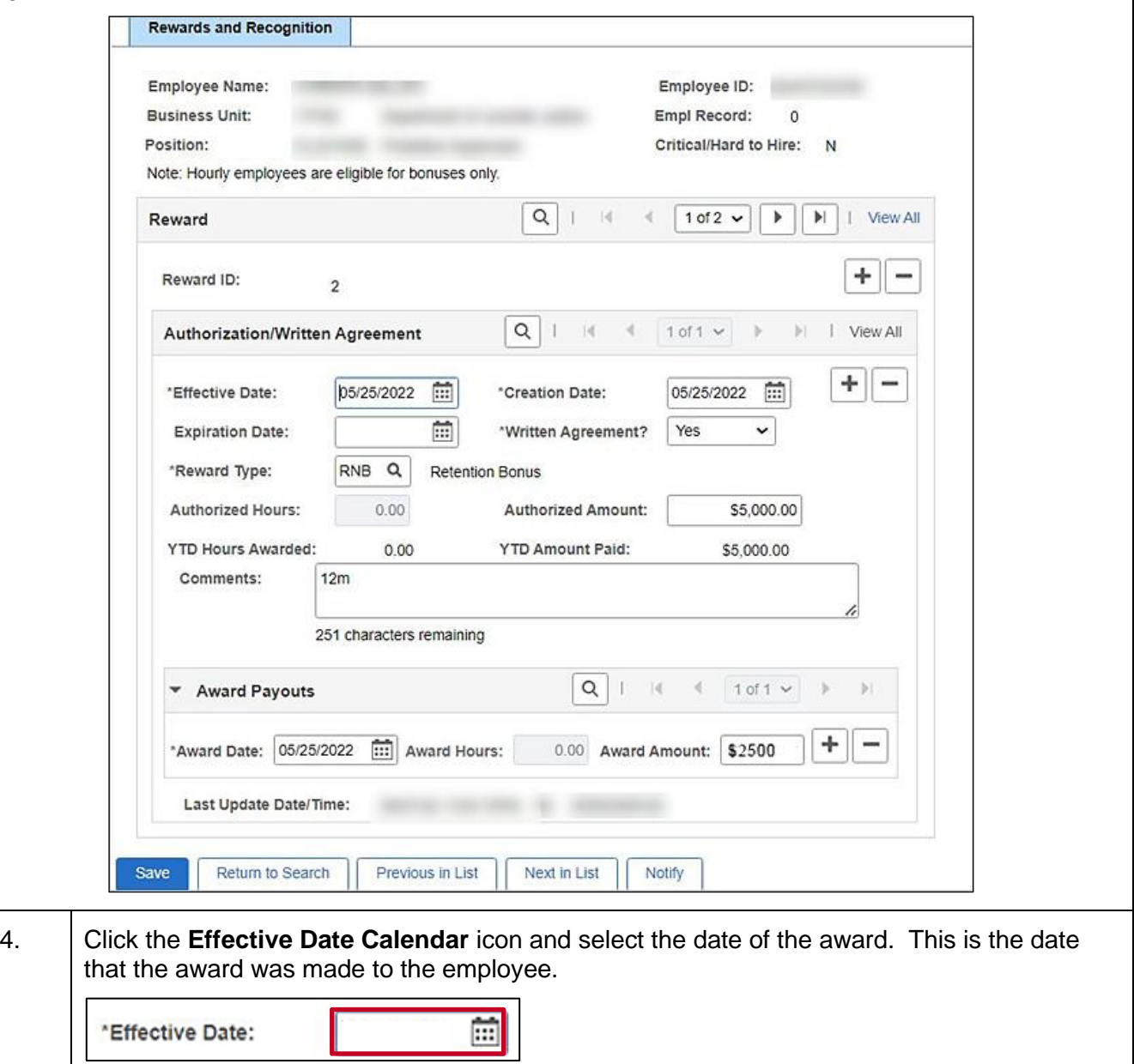

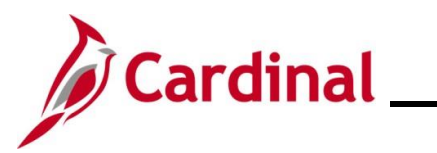

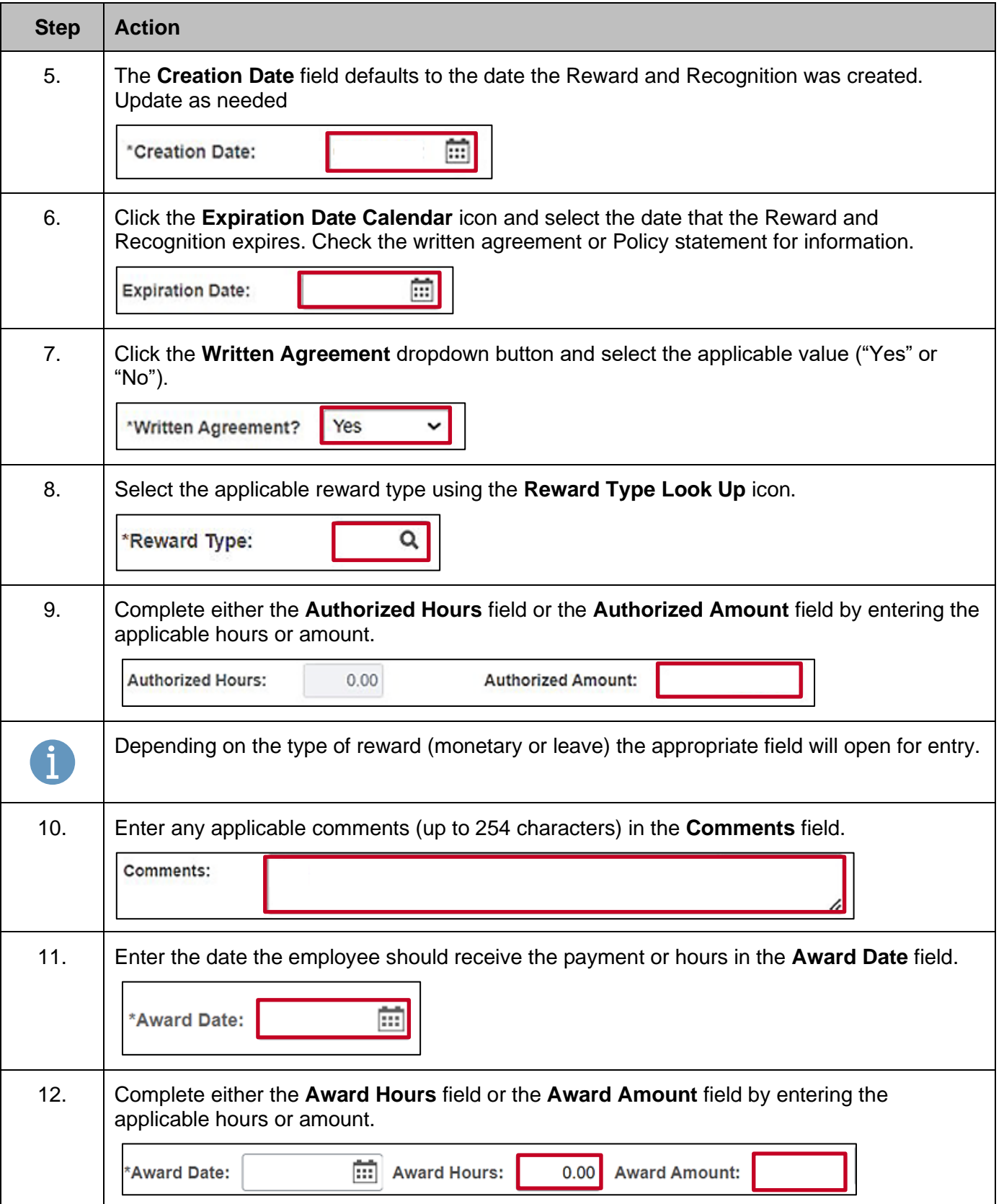

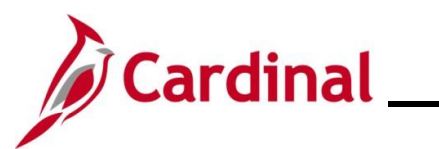

Τ

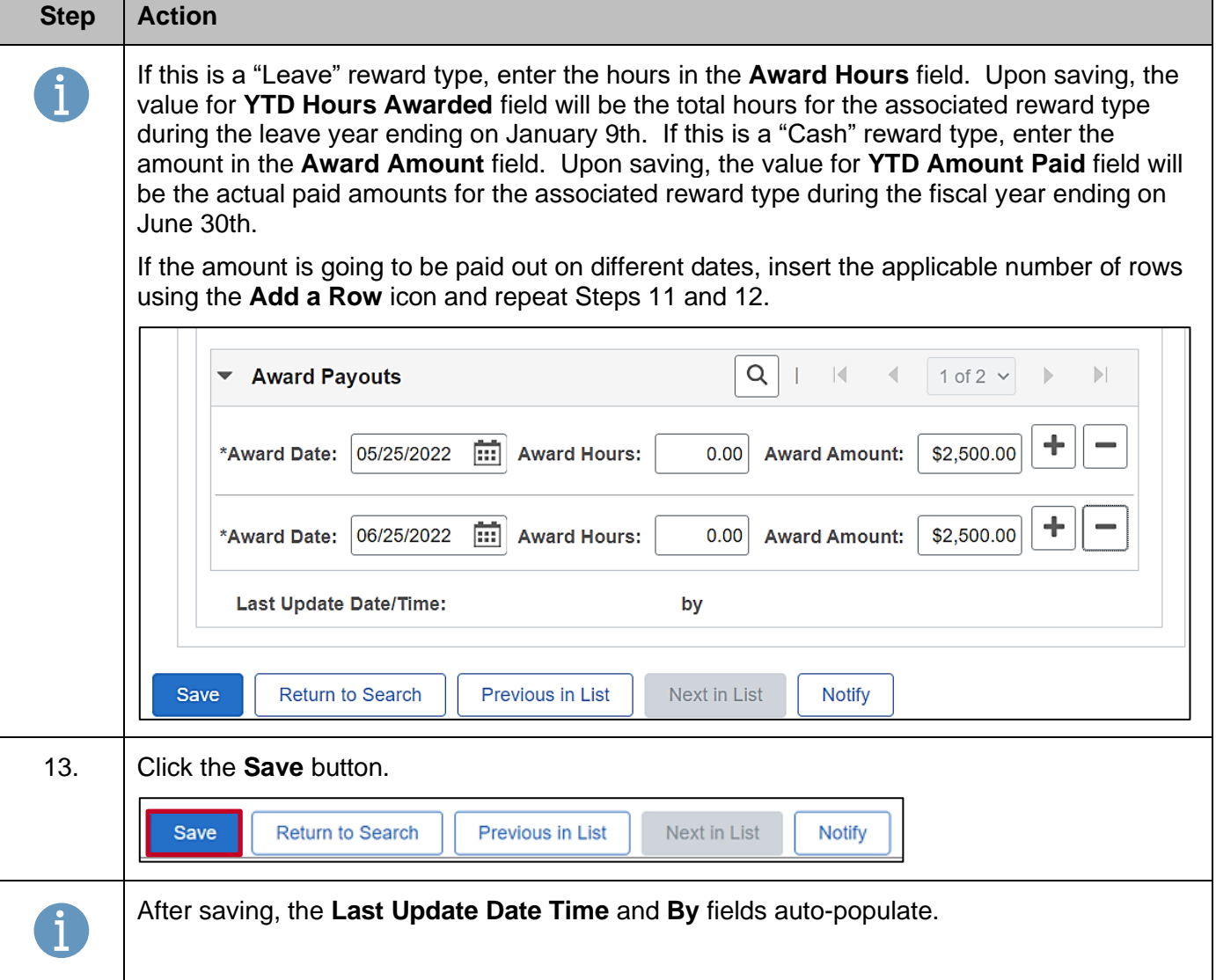

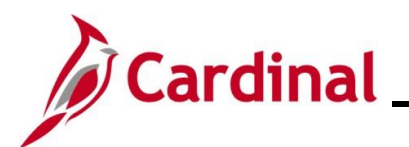

### <span id="page-7-0"></span>**Adding an Additional Award**

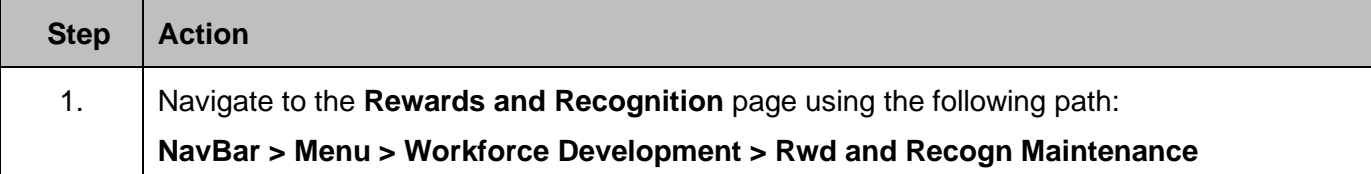

The **Rewards and Recognition Find an Existing Value** page displays.

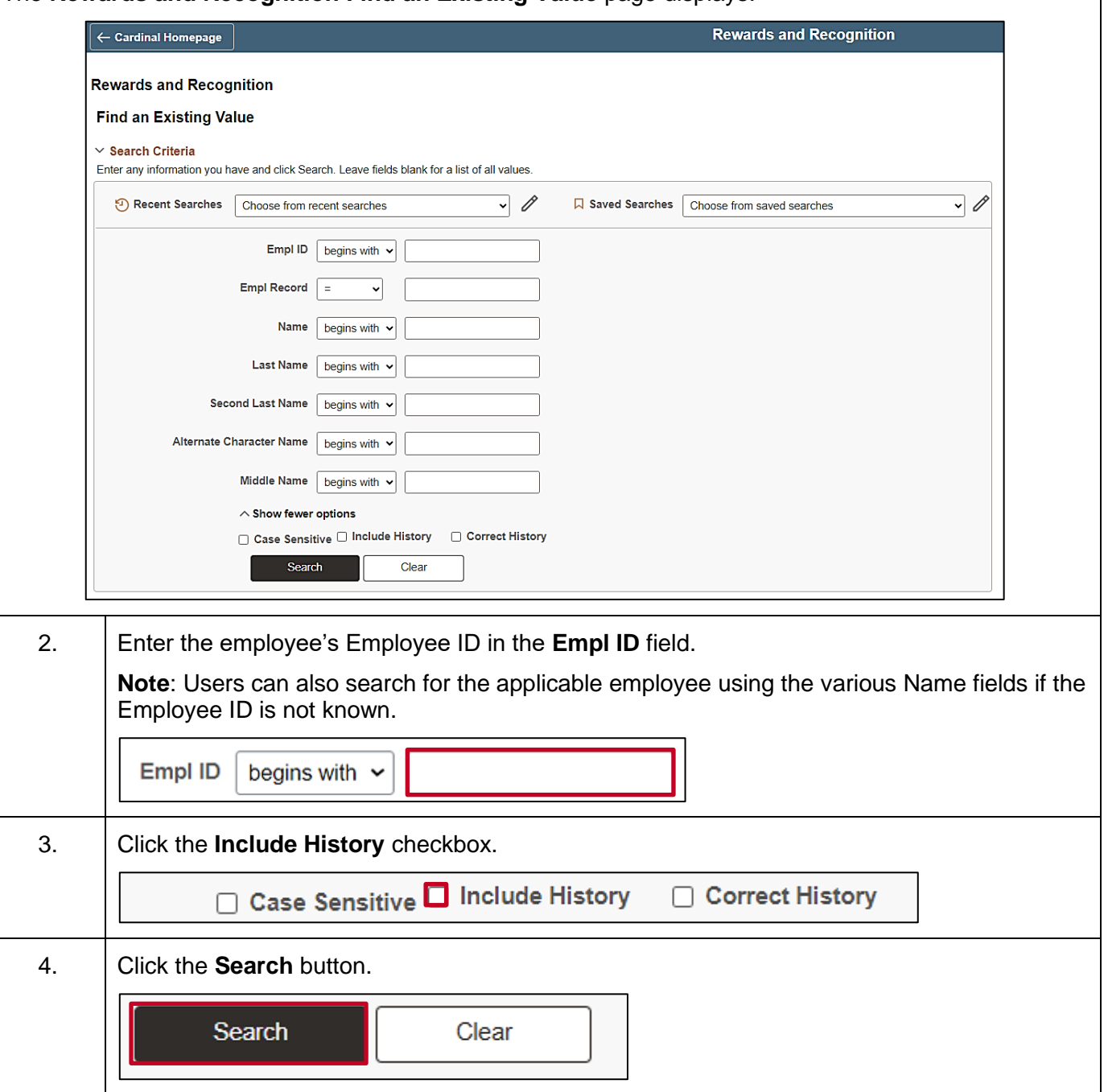

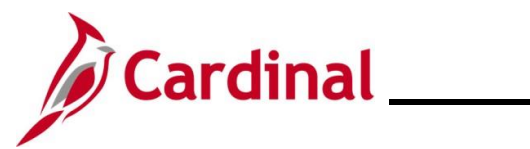

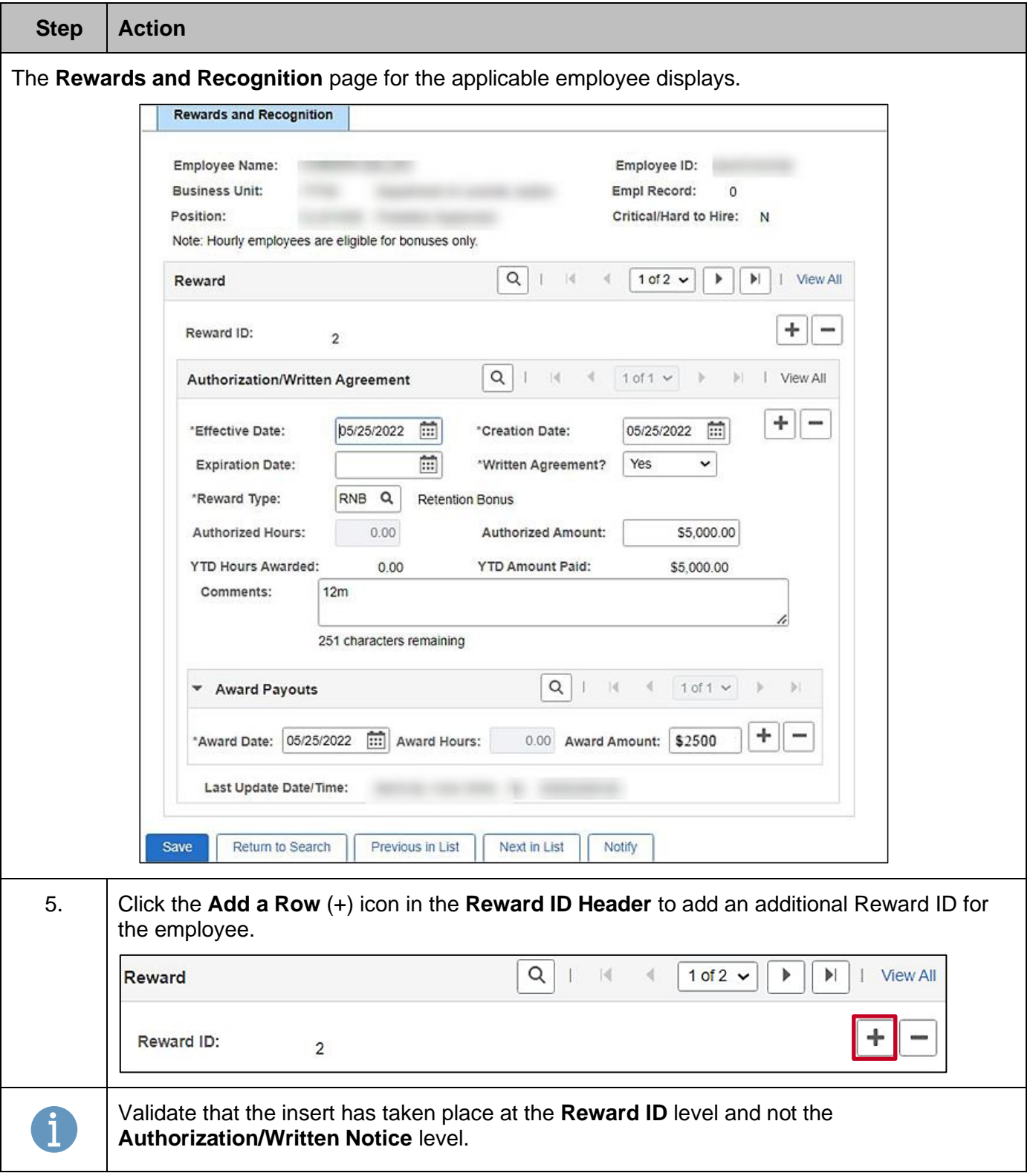

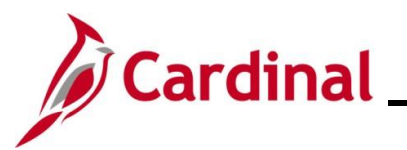

#### **Step Action**

The page refreshes and the next available **Reward ID** displays. The next **Reward ID** number is auto assigned.

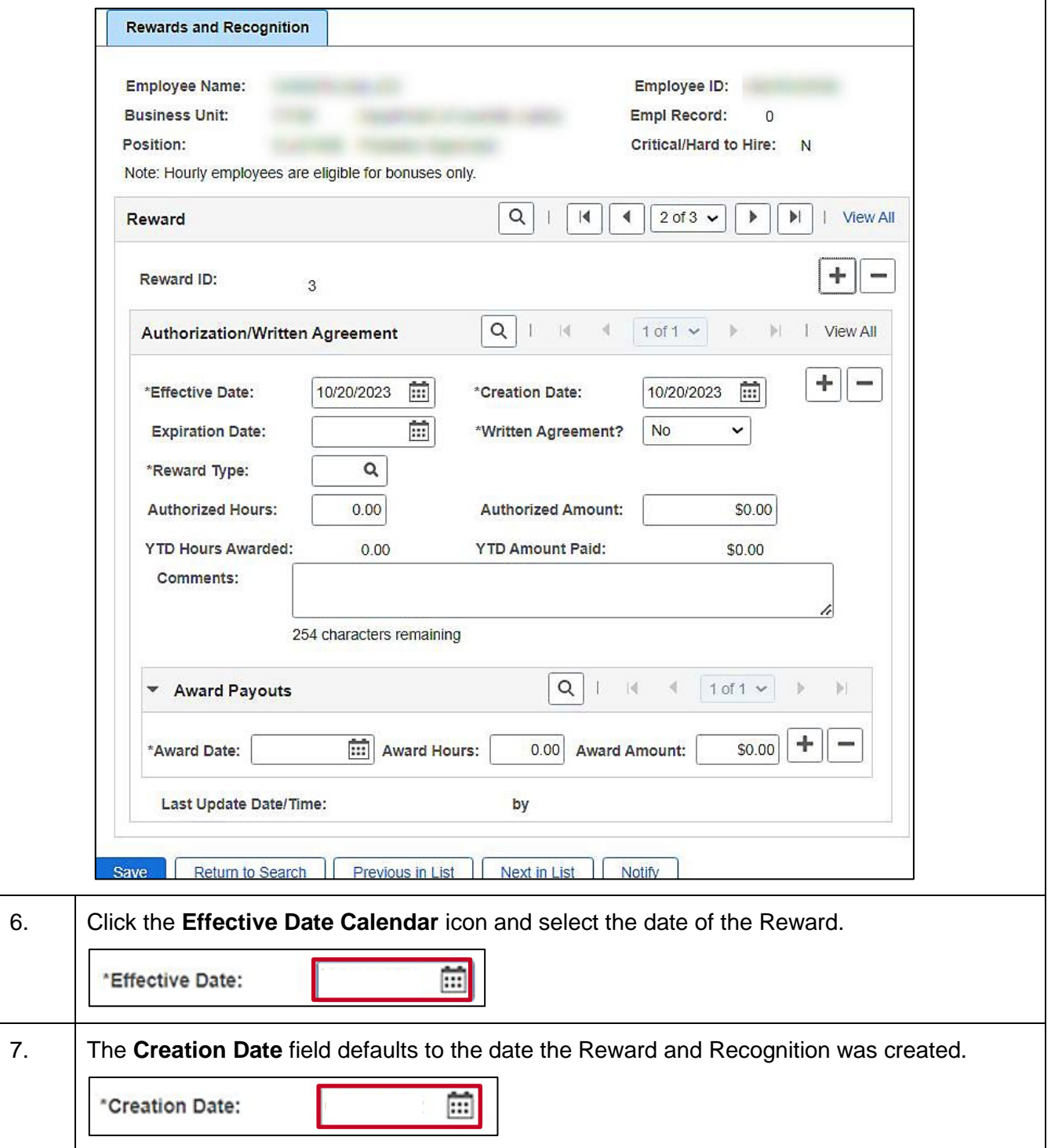

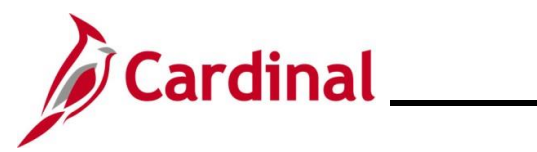

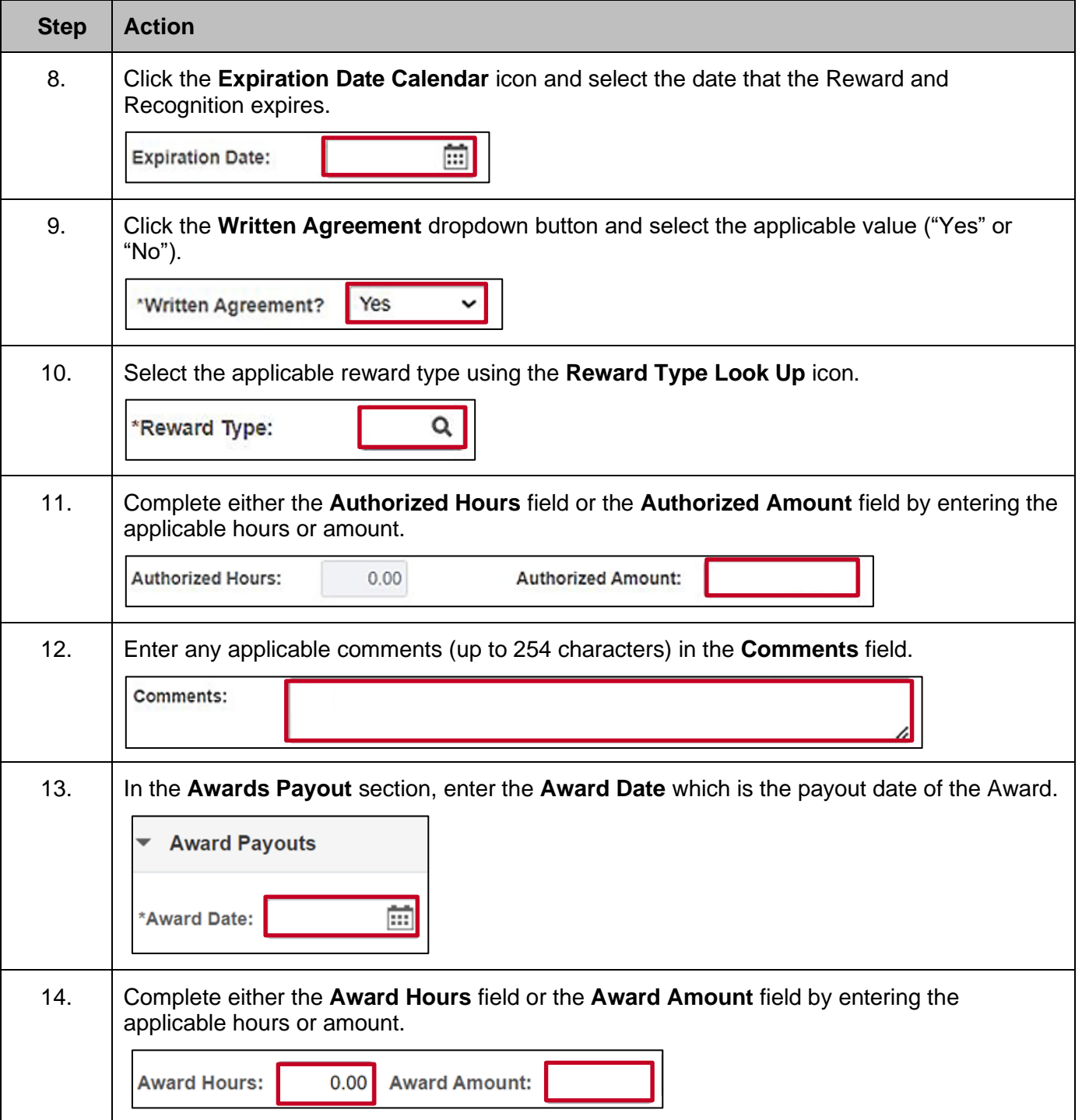

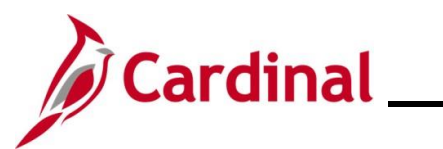

Τ

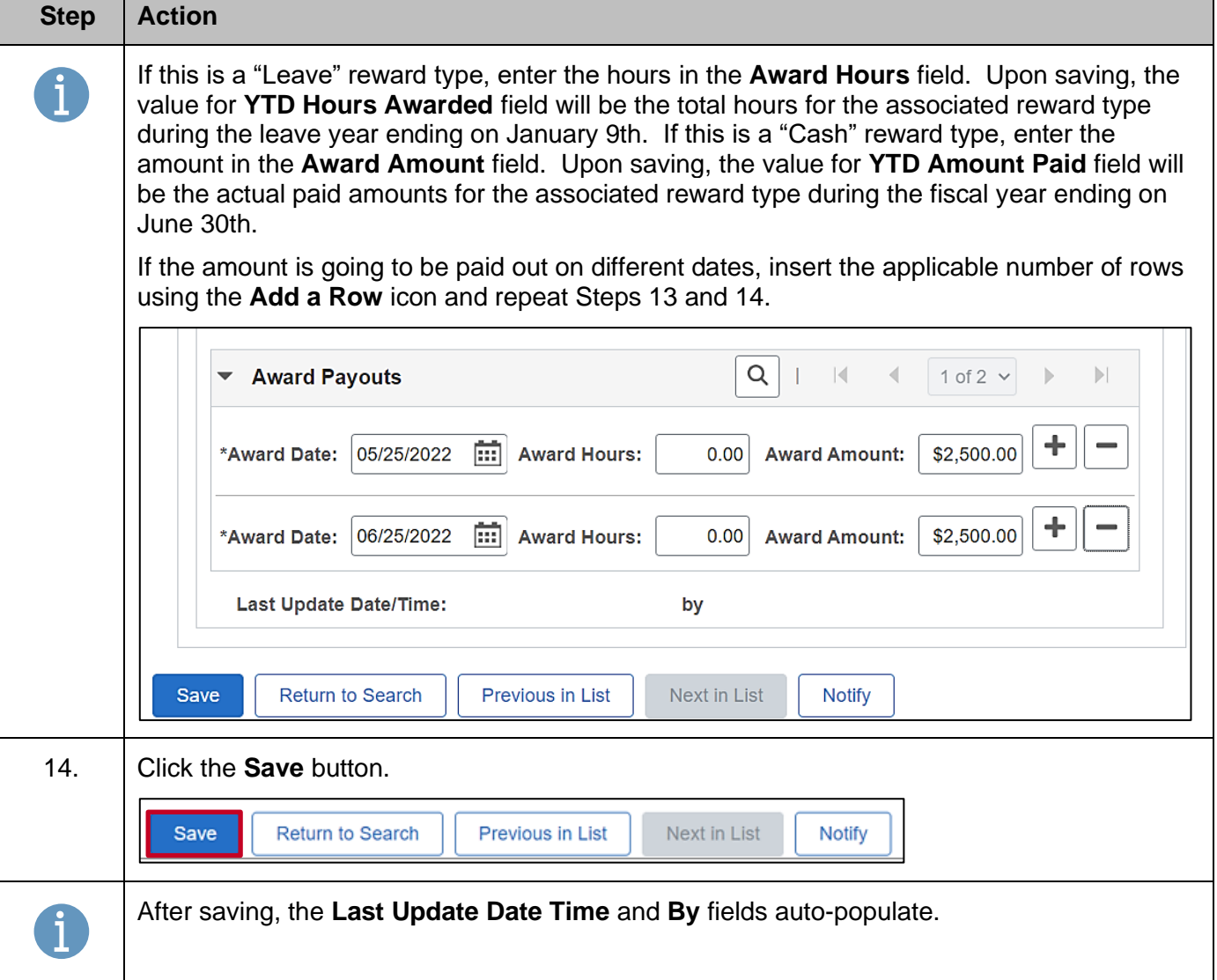

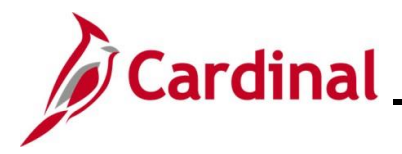

### <span id="page-12-0"></span>**Adding a New Payout to an Existing Reward**

**Scenario:** A project-based bonus with an authorized amount of \$5,000 has been entered. The initial payment of \$2,500 has been entered for payout on 6/30/2023. Now the end of the project has come and the additional \$2,500 needs to be added for payout.

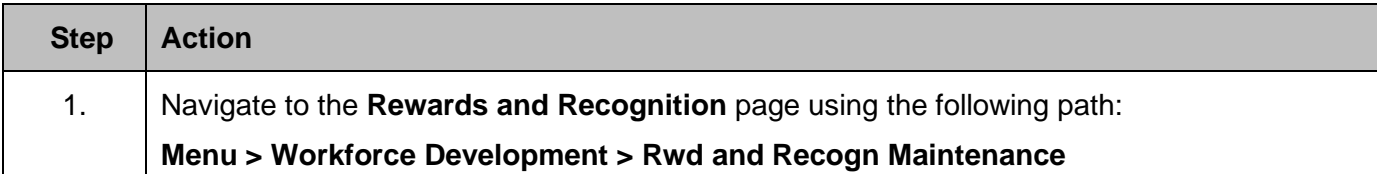

The **Rewards and Recognition Find an Existing Value** page displays.

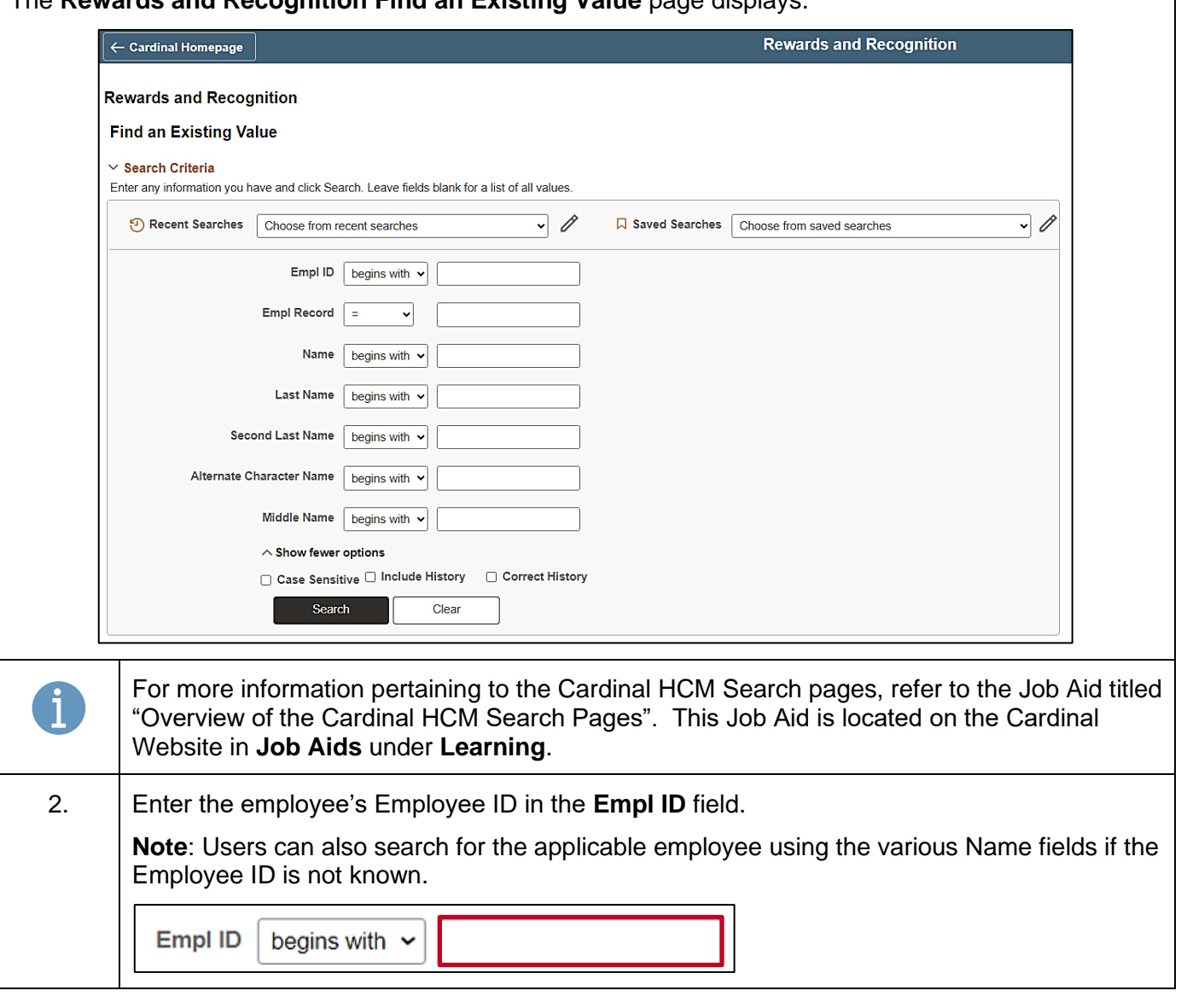

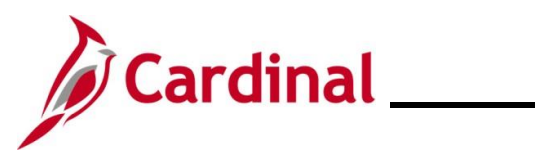

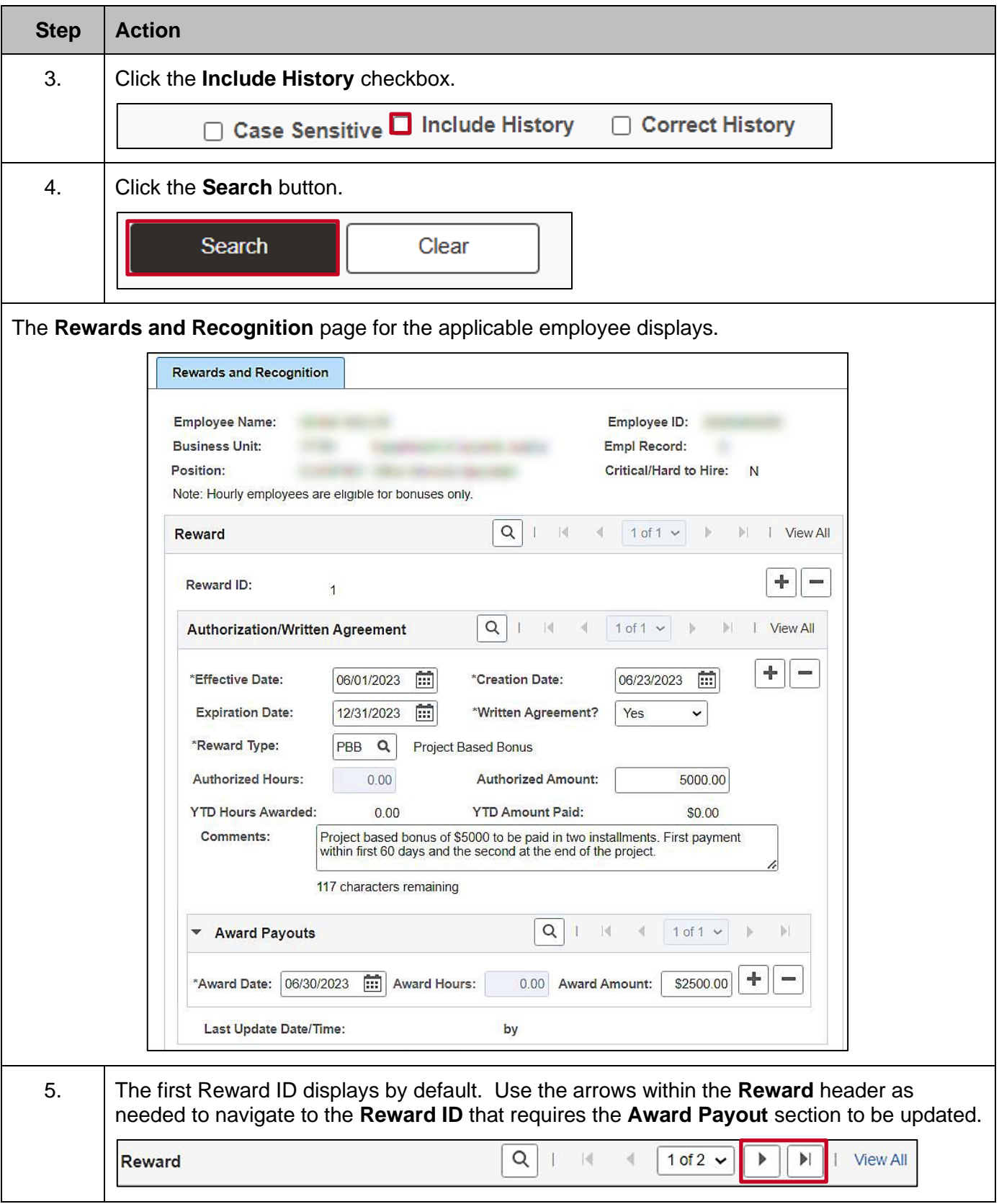

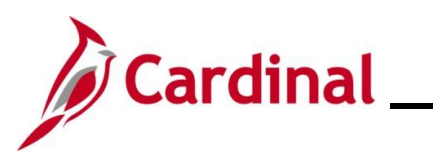

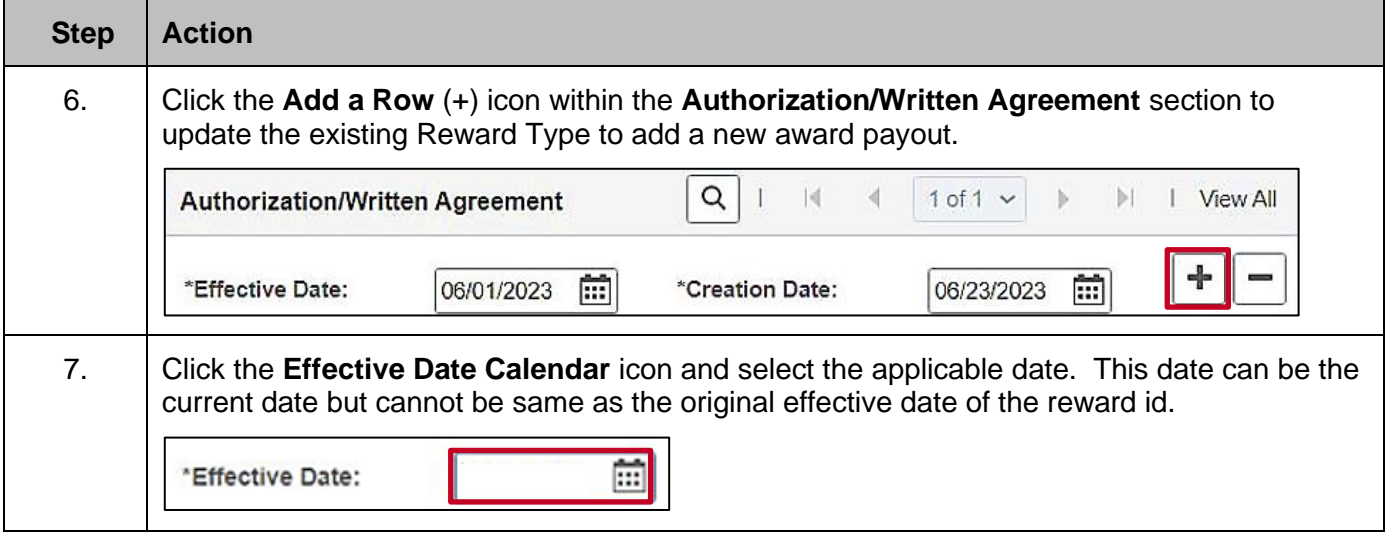

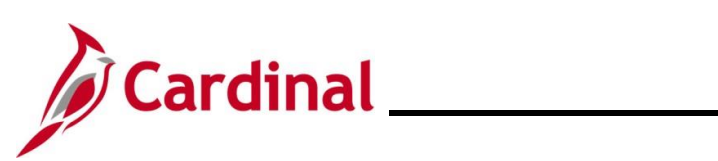

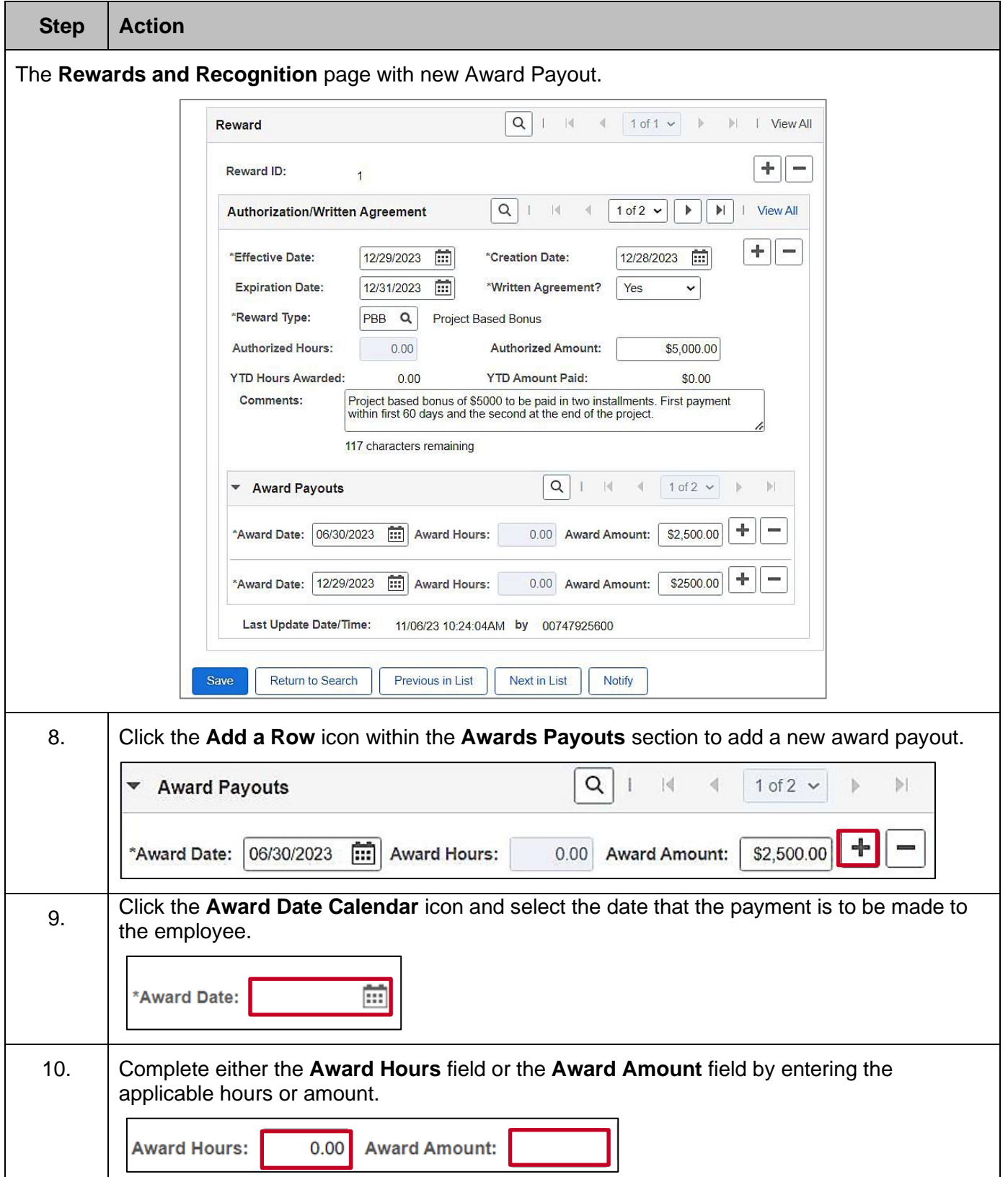

 $\mathbf{I}$ 

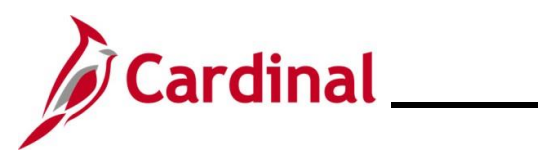

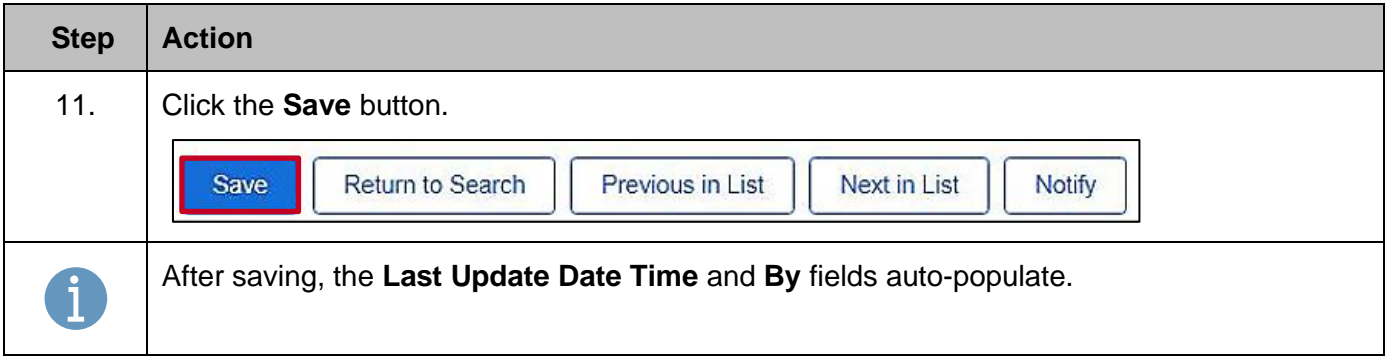

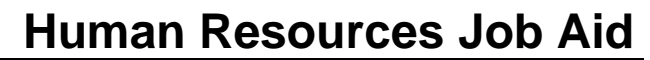

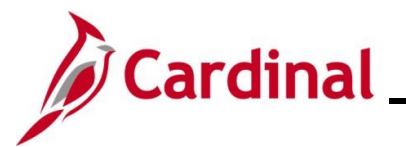

### <span id="page-17-0"></span>**Modifying (Correcting) an Existing Reward and Recognition Award**

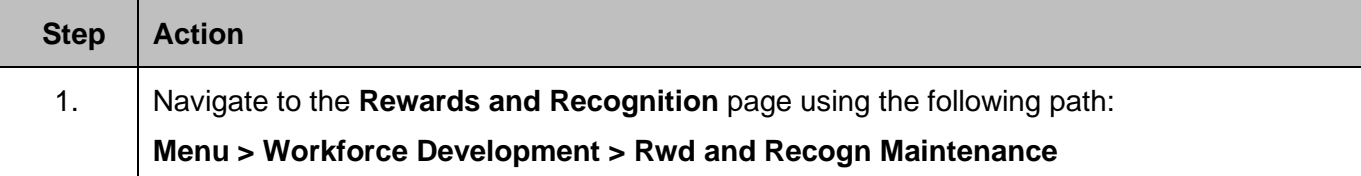

The **Rewards and Recognition Find an Existing Value** page displays.

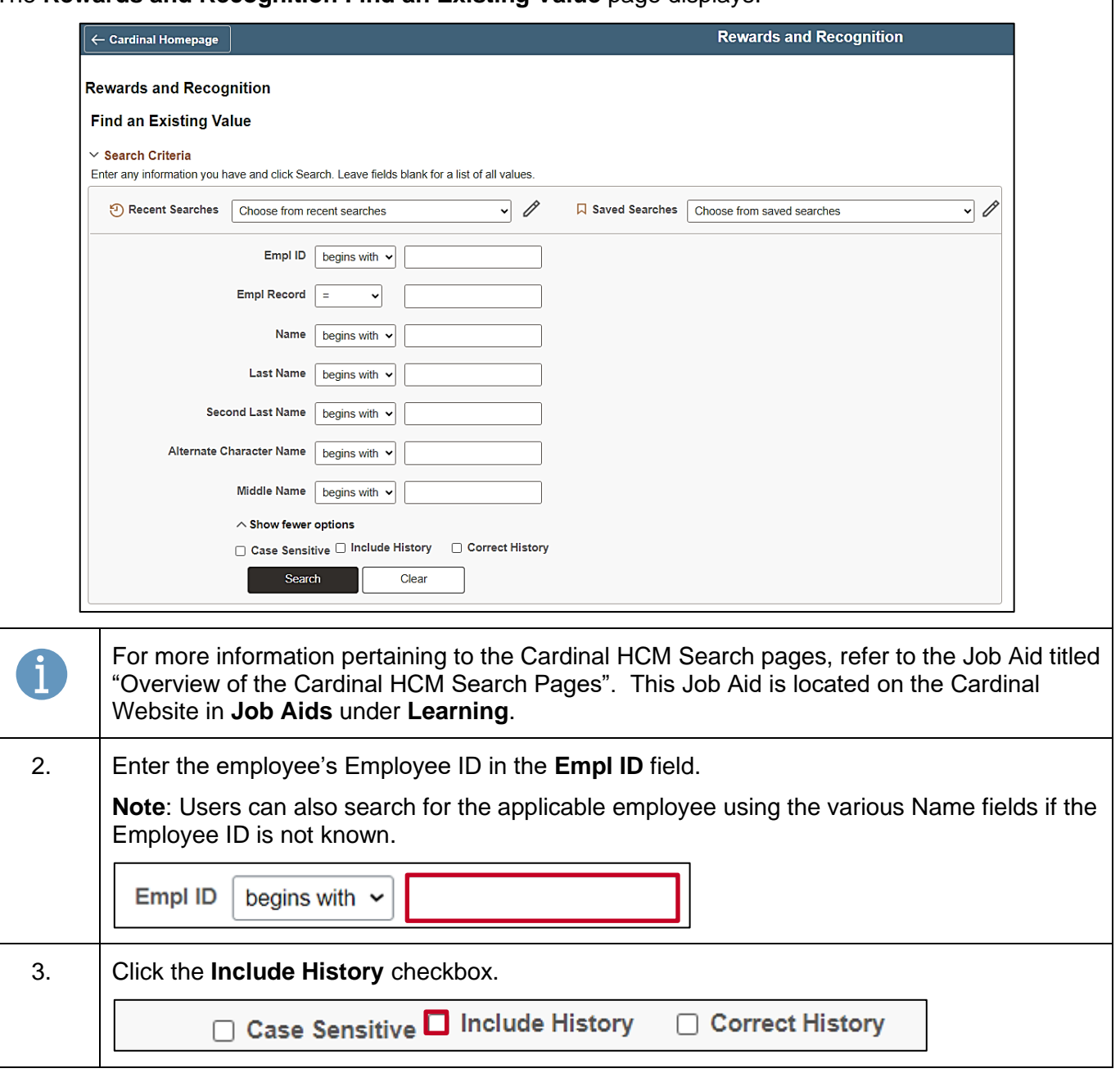

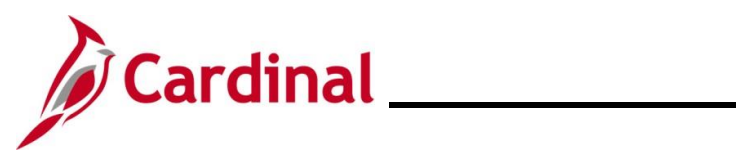

### **HR351\_ Rewards and Recognition**

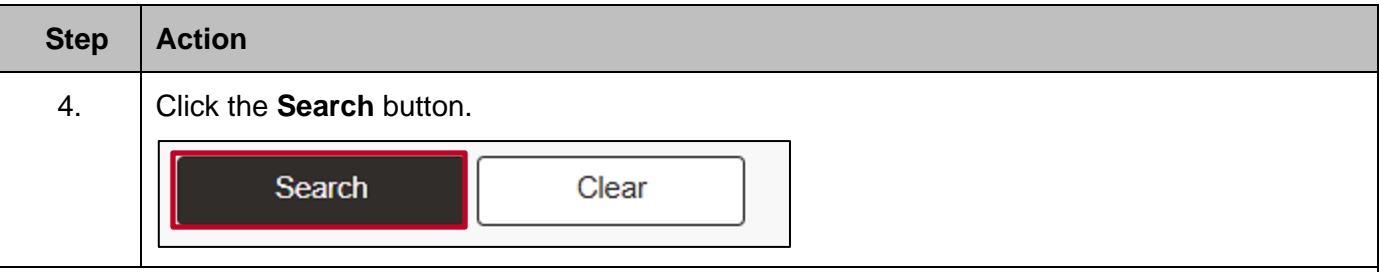

The **Rewards and Recognition** page for the applicable employee displays.

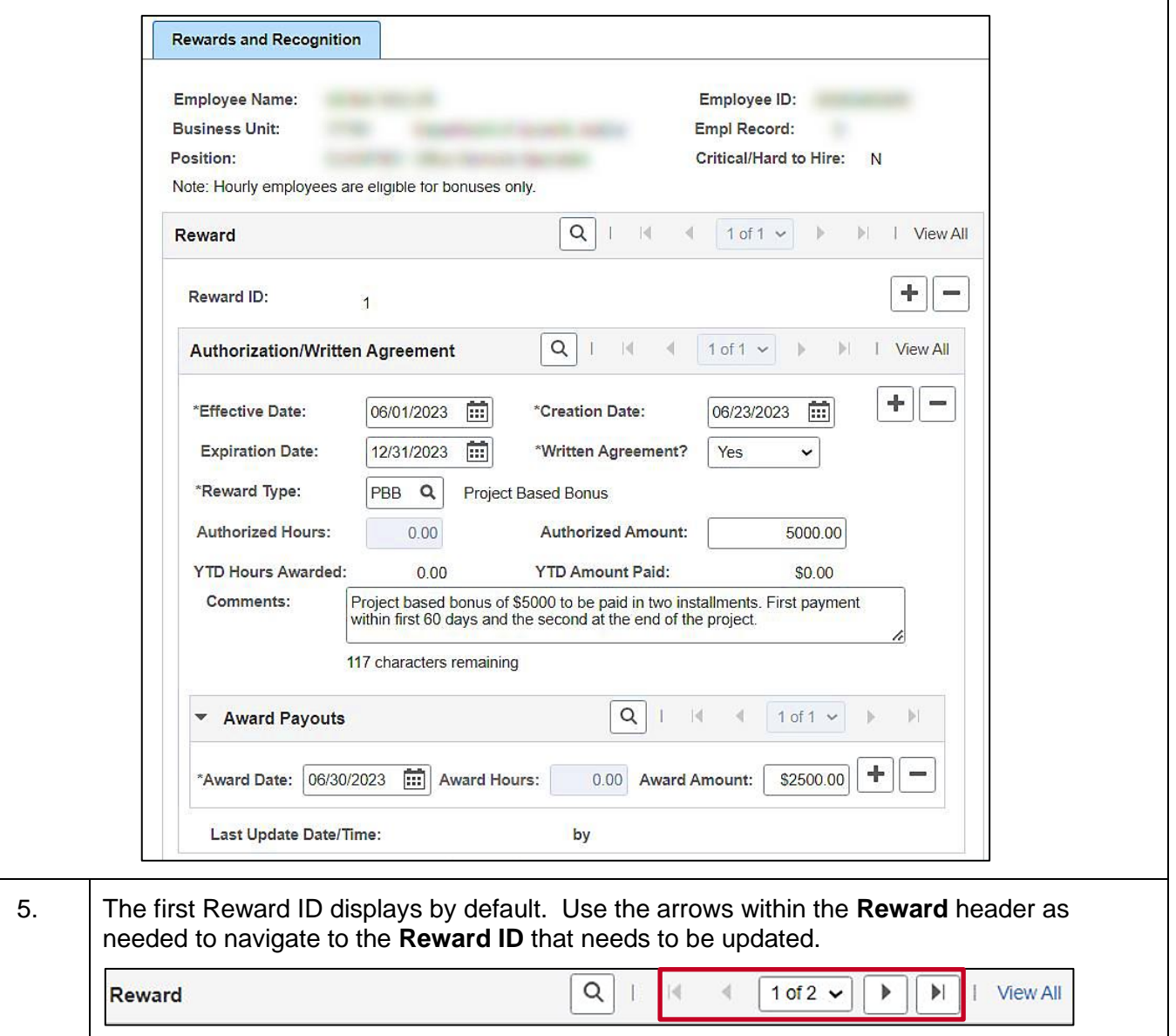

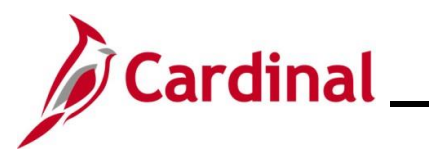

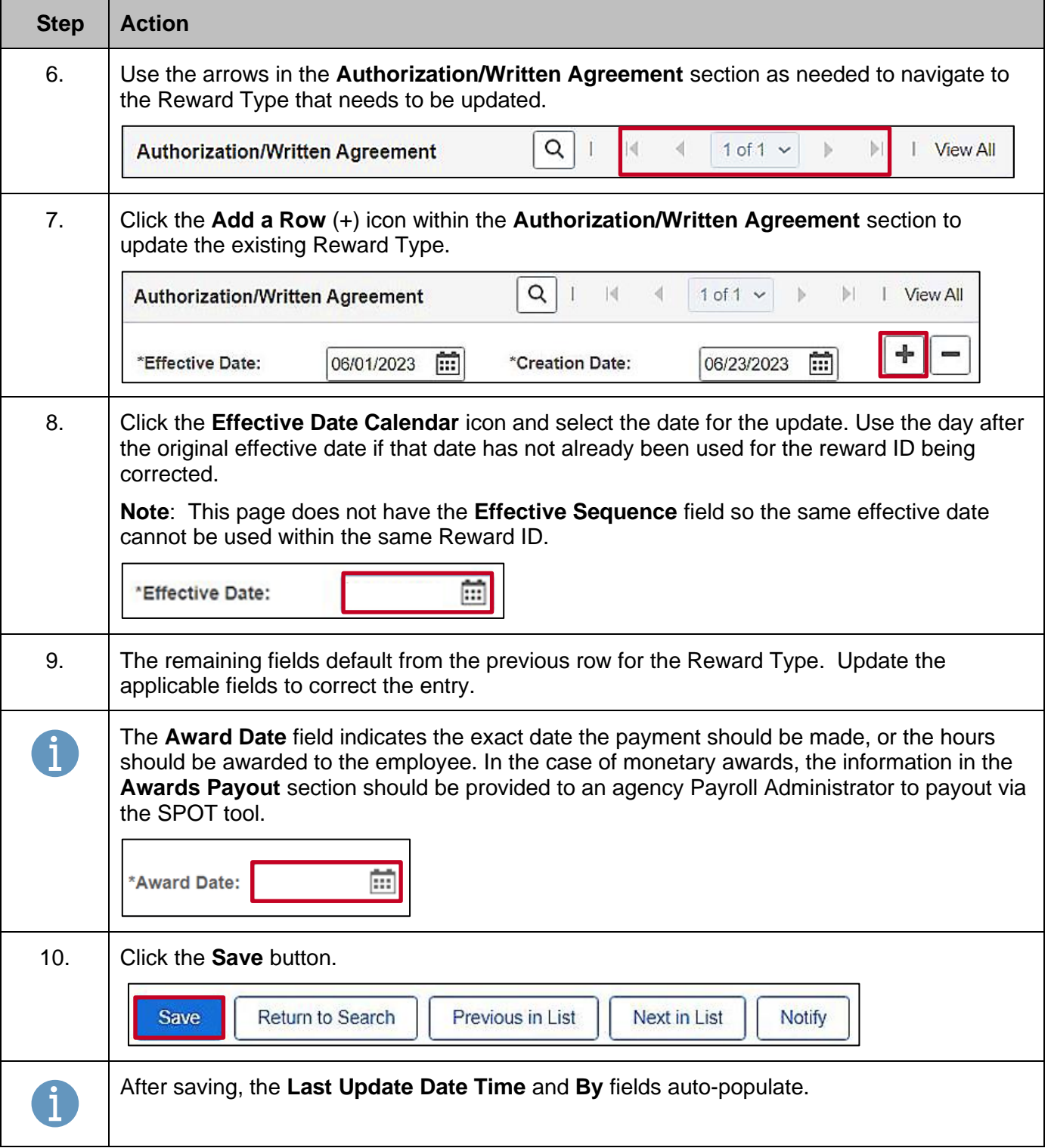